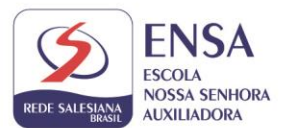

## **PASSO A PASSO Matrículas 2022 – Veteranos**

## 1. Acesse o site [www.ensanet.com.br,](http://www.ensanet.com.br/)

## 2. Vá até aba de **MATRÍCULAS 2022,** clique na opção de matrícula

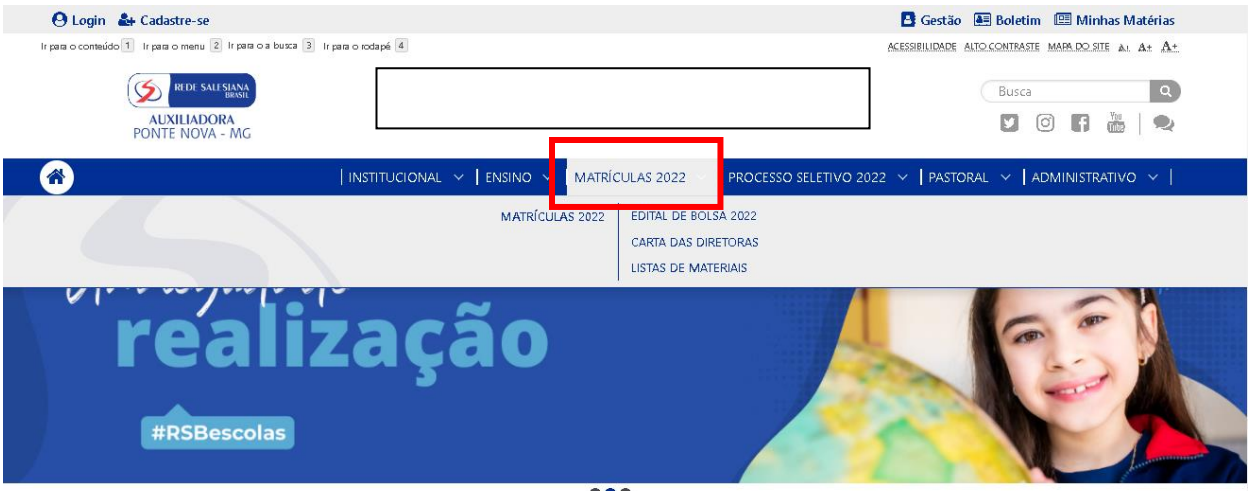

3. Você será direcionado para a página de preenchimento dos dados.

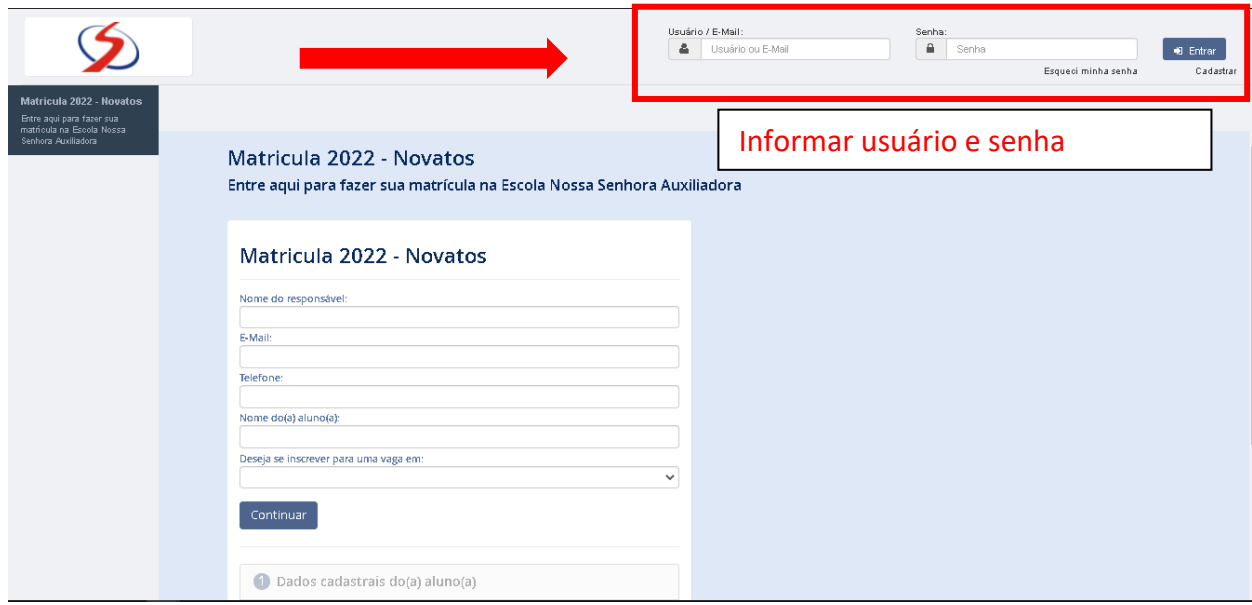

- \* A renovação de matrícula só pode ser feita pelo responsável financeiro.
- 4. Após logado, você será direcionado para a página abaixo.

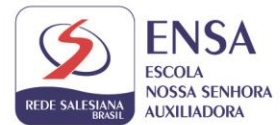

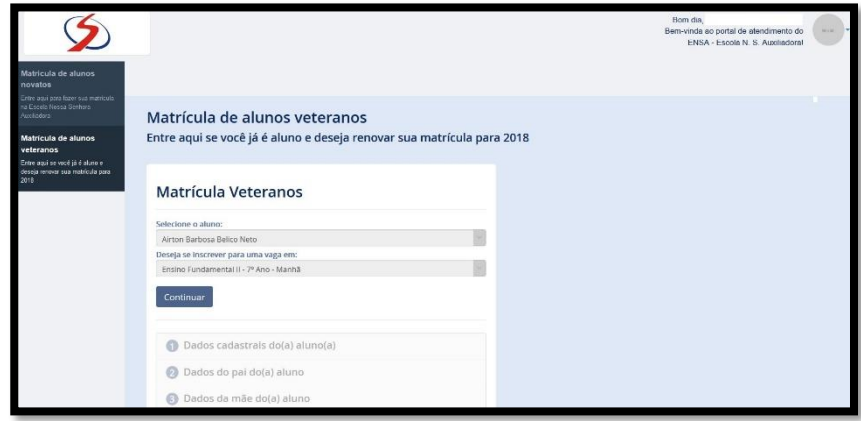

Os dados do(a) seu(ua) filho(a) já virão preenchidos. Confira o ano que seu(ua) filho(a) irá cursar em 2022 e clique em **Continuar**.

Serão disponibilizados os próximos passos de matrícula. Observe que, somente após concluir um passo, será possível avançar para o passo seguinte. O passo disponível é exibido em preto. Os passos não disponíveis são exibidos em cinza.

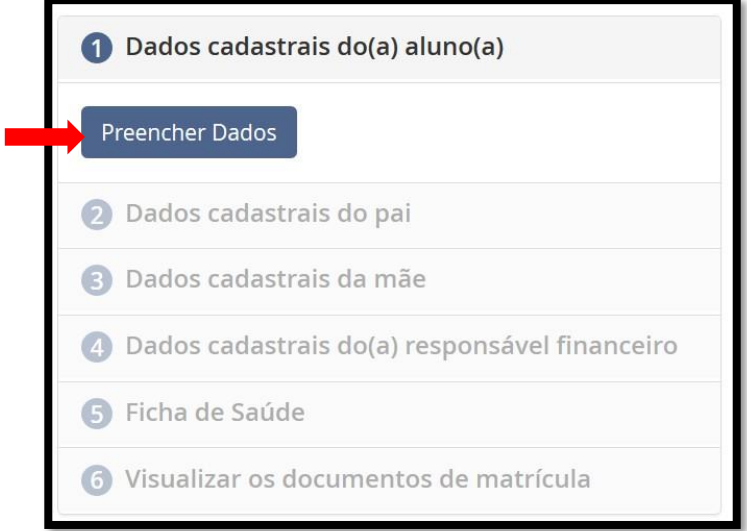

5. Clique em **Preencher Dados** para atualizar os dados do(a) seu(ua) filho(a). Observe que os campos marcados com asterisco (\*) são de preenchimento obrigatório. Atualize endereço, e-mail e telefone do(a) aluno(a) e clique no botão **Salvar**.

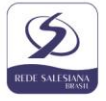

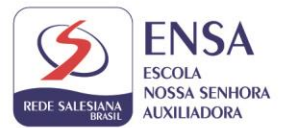

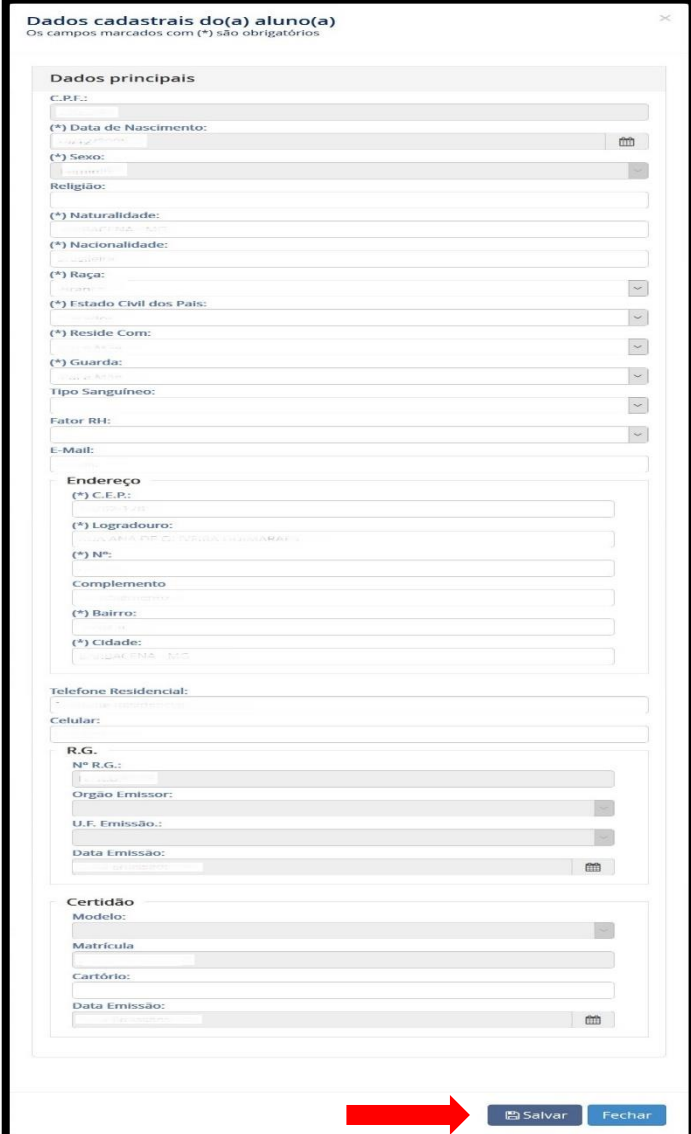

6. Após atualizar os dados do(a) aluno(a), o preenchimento dos dados do pai estará liberado. Clique em **Preencher Dados**.

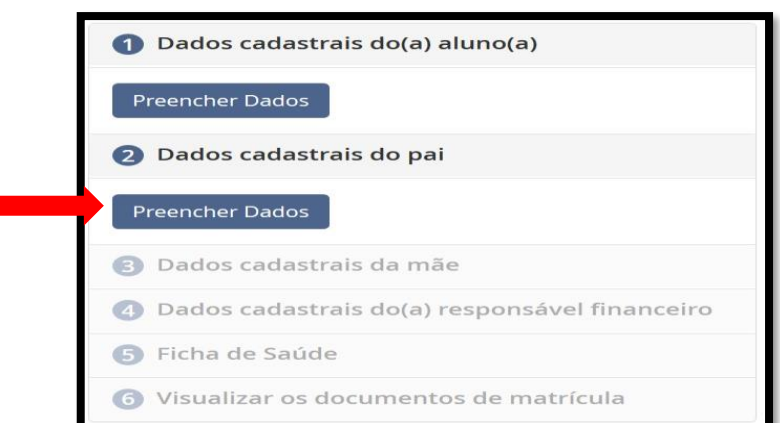

Será aberta uma tela com os dados do pai do(a) aluno(a) já preenchidos para que também sejam atualizadas algumas informações. Observe que, neste formulário, há a opção 'não desejo informar os dados do pai, se não quiser informar.

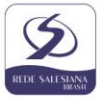

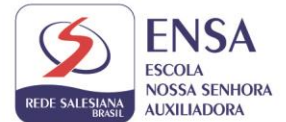

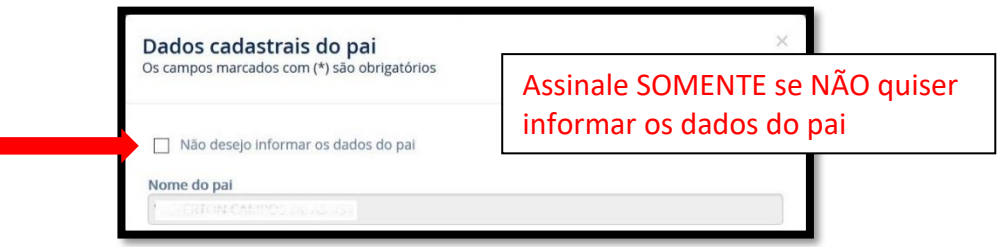

Preencha os dados do pai da mesma forma como foi feito no formulário do(a) aluno(a) e clique em **Salvar**.

7. Após atualizar os dados do pai do(a) aluno(a), o preenchimento dos dados da mãe estará liberado. Clique em **Preencher Dados**.

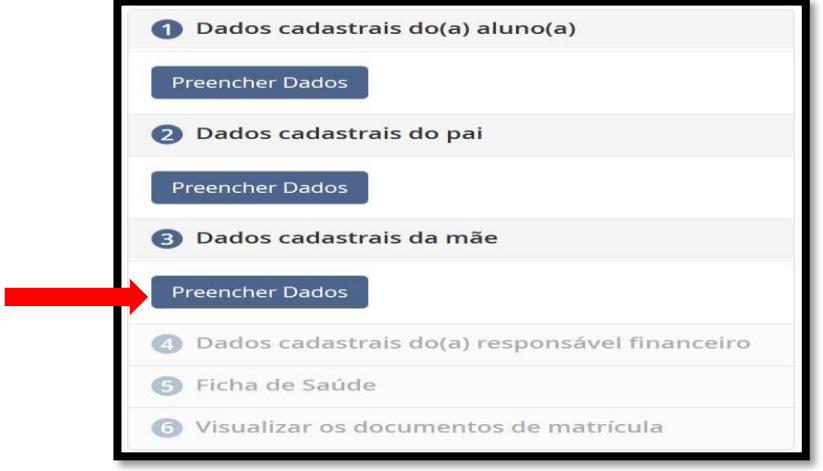

Será aberta uma tela com os dados da mãe do(a) aluno(a) já preenchidos para que também sejam atualizadas algumas informações. Proceda da mesma forma como foi feito nos dados do pai e clique em **Salvar**.

8. Após atualizar os dados da mãe do(a) aluno(a), o preenchimento dos dados do(a) responsável financeiro estará liberado. Clique em **Preencher Dados**.

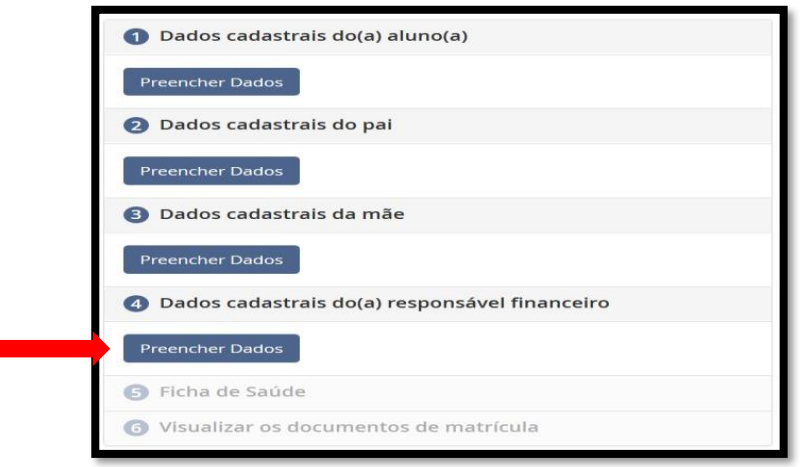

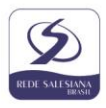

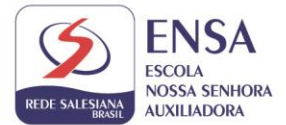

Será aberta uma tela com os dados do(a) responsável financeiro pelo(a) aluno(a) já preenchidos para que também sejam atualizadas algumas informações. Caso o(a) responsável financeiro seja o pai ou a mãe, cujos dados já foram preenchidos nos passos anteriores, esta ficha estará automaticamente atualizada, não sendo necessário novo preenchimento. Não sendo pai ou mãe, atualize os dados da mesma forma como foi feito nas fichas do pai e da mãe e clique em **Salvar**.

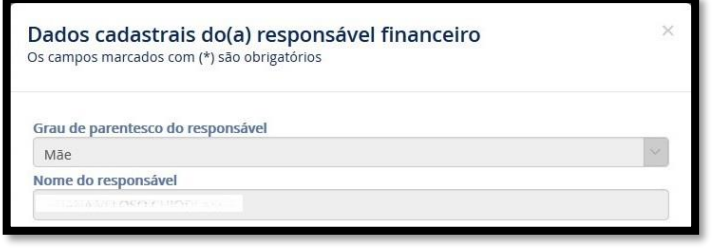

Observe que haverá um responsável informado (pai, mãe, outro, etc.). Não será permitida a troca da responsabilidade financeira na renovação on-line. Caso deseje alterá-la, dirija-se à escola.

9. Após atualizar os dados do(a) responsável financeiro do(a) aluno(a), o preenchimento da ficha de saúde do(a) aluno(o) estará liberado. Clique em **Preencher Dados**.

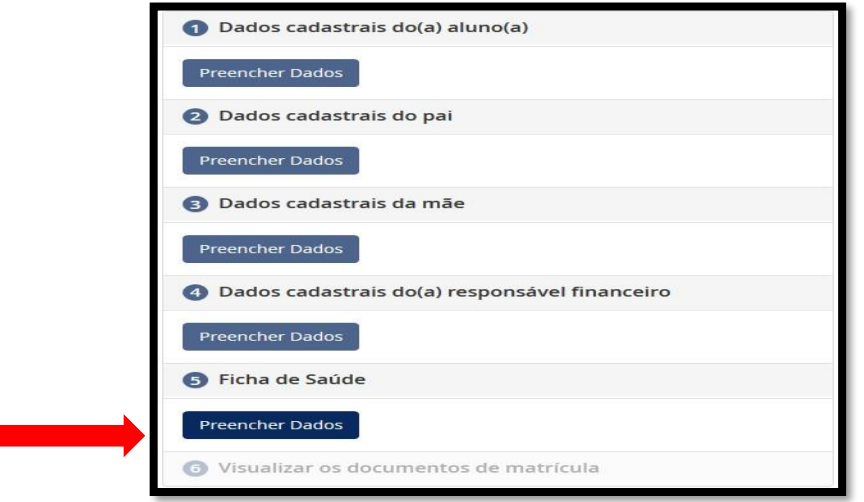

Preencha todas as informações sobre a saúde do(a) aluno(a), inclua contatos de emergência e deixe as observações que desejar sobre o(a) aluno(a). Clique em **Salvar**.

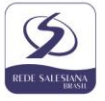

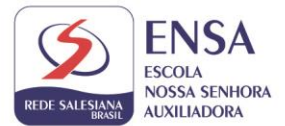

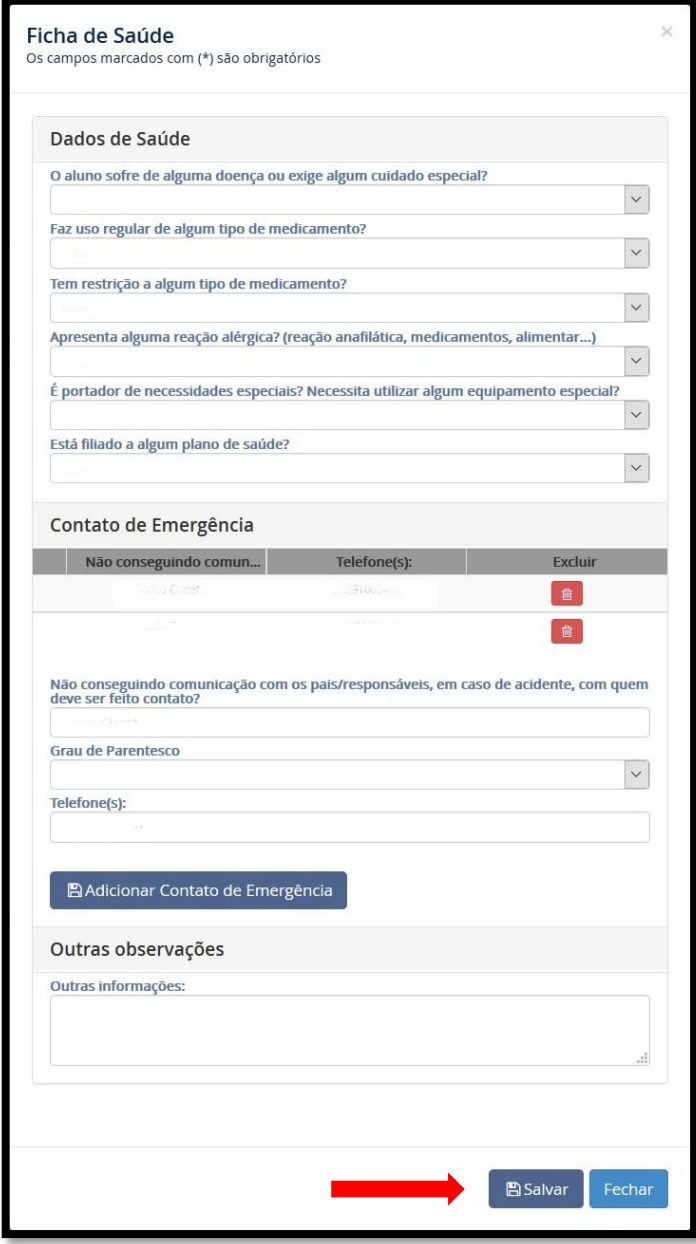

10. Após o preenchimento da ficha de saúde do(a) aluno(o) estará liberado o Termo de Consentimento. Clique em **Preencher Dados**.

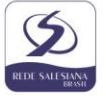

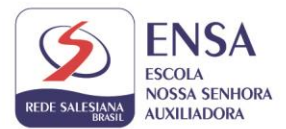

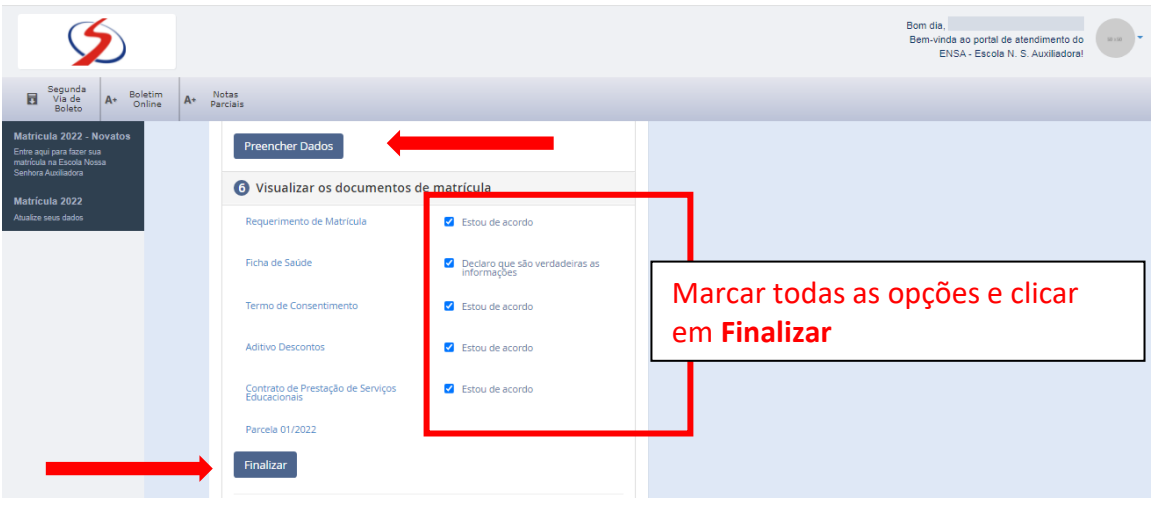

**Observação:** Será disponibilizado o último passo do processo de renovação de matrícula: a visualização dos documentos de matrícula

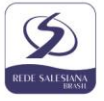